# **Ο∆ΗΓΟΣ ΧΡΗΣΗΣ Kidspiration 2.1**

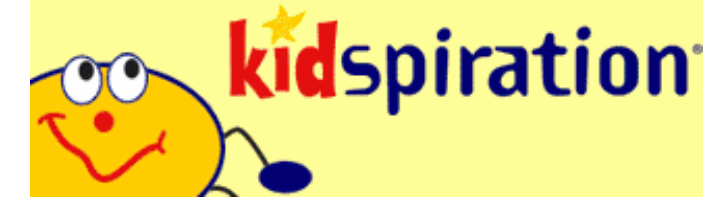

Το **Κidspiration** είναι ένα πρόγραμμα το οποίο σας βοηθά να κατασκευάζετε διαγράμματα-χάρτες εννοιών. Μπορείτε να εμπλουτίσετε τα σχεδιαγράμματά σας με ήχους και εικόνες.

### **Ας ξεκινήσουμε λοιπόν!**

### ΒΗΜΑ 1: Πού θα βρω το πρόγραμμα αυτό;

Στο αριστερό μέρος της οθόνης σας αναζητήστε το κουμπί **Start**, από εκεί επιλέξτε **Programs** και στη συνέχεια "**Kidspiration2.1"**. Πατήστε στην επιλογή **"Start Kidspiration 2.1"** (με το εικονίδιο που βλέπετε δίπλα).

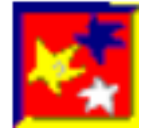

### BHMA 2: Τι θα δω ξεκινώντας το Kidspiration;

Μόλις ξεκινήσετε το πρόγραμμα θα εμφανιστεί το **παράθυρο** :

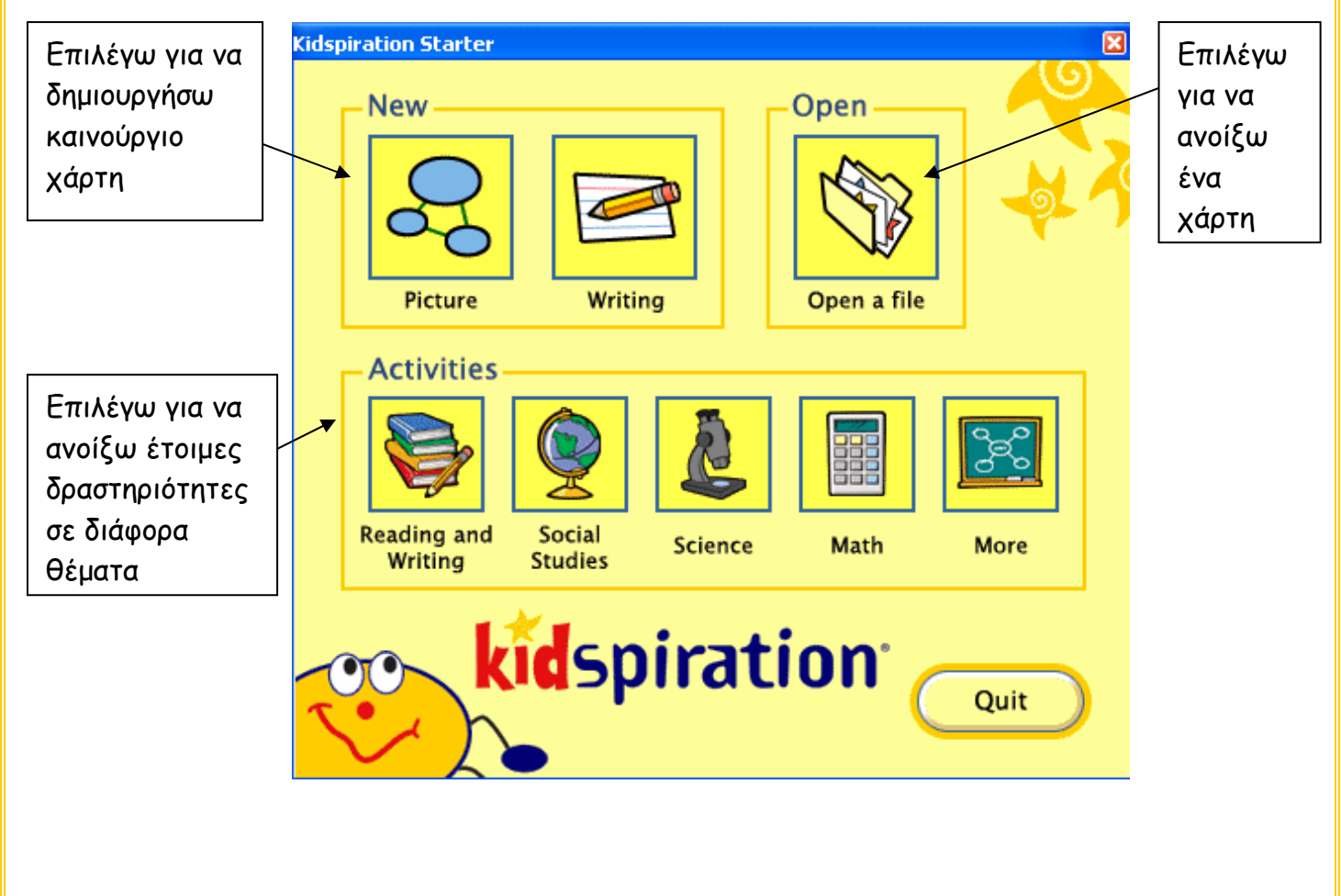

### ΒΗΜΑ 3: Τι μπορώ να κάνω με το πρόγραμμα;

### **T<sup>ι</sup> θέλω να κάνω;**

Πώς θα το κάνω

**Να ξεκινήσω ένα καινούριο χάρτη** 

Από το μενού File επέλεξε το New

### **Να φυλάξω τη δουλειά μου**

Από το μενού File επέλεξε το Save Στη συνέχεια διάλεξε το φάκελο στο οποίο θα το φυλάξεις και δώσε ένα όνομα. Πάτα στο κουμπί Save . Πρέπει να φυλάγεις τη δουλεία σου συχνά ΑΠΟ ΤΗΝ ΑΡΧΗ!

ΟΧΙ ΜΟΝΟ ΣΤΟ ΤΕΛΟΣ!!

Σημείωση: Όταν θέλεις να φυλάξεις για δεύτερη φορά τη δουλειά σου, το Kidspiration θα σου ζητήσει πάλι όνομα.

Άφησε αυτό που είναι ήδη γραμμένο και όταν σου ζητήσει να το αντικαταστήσει με αυτό που είχες φυλάξει πριν λίγο (Do you want to replace file?) απάντησε του πατώντας το Yes.

## **Na ανοίξω ένα χάρτη που είναι αποθηκευμένος**

Από το μενού File επέλεξε το Open. Στη συνέχεια βρες το φάκελο στον οποίο είναι φυλαγμένος ο χάρτης σου και διπλοπάτησε στο εικονίδιο που έχει γραμμένο από κάτω το όνομά του.

### **Να προσθέσω ένα αντικείμενο-σύμβολο στο χάρτη**

Αν πατήσεις με το mouse σου πάνω σε ένα κενό σημείο πάνω στο χάρτη και ξεκινήσεις να γράφεις στο πληκτρολόγιό σου, τότε αυτόματα θα δημιουργηθεί ένα αντικείμενο-σύμβολο στον χάρτη.

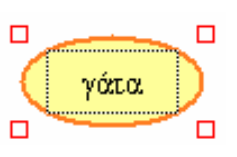

Open...

New

Save…

Άλλος τρόπος: πατώντας πάνω σε αυτό το κουμπί θα εμφανιστεί ένα αντικείμενο-σύμβολο.

Αν επιλέξεις πρώτα ένα σχήμα ή εικόνα και μετά πατήσεις στο κουμπί αυτό το νέο σχήμα θα είναι συνδεδεμένο με το επιλεγμένο (με ένα βέλος).

### **Να διαγράψω κάποιο αντικείμενο**

Πρώτα επέλεξε το αντικείμενο που θέλεις να διαγράψεις κάνοντας κλικ πάνω του.

Στη συνέχεια πάτησε πάνω στο σβηστήρι (Clear).

### **Να βάλω στο χάρτη μου κάποια εικόνα ή σχήμα από τις βιβλιοθήκες του Kidspiration**

Στη δεξιά πλευρά της οθόνης πάτησε πάνω στο πορτοκαλί τριγωνάκι και επέλεξε την κατηγορία εικόνων που θέλεις να χρησιμοποιήσεις.

Στη συνέχεια πάτησε πάνω στην εικόνα που θέλεις και σύρε την (έχοντας πατημένο το mouse) μέσα στο χάρτη.

Επίσης μπορείς να αλλάξεις ένα σύμβολο και να το μετατρέψεις σε εικόνα.

Πάτησε πάνω στο σύμβολο π.χ. γάτα και μετά επέλεξε την εικόνα που ταιριάζει πατώντας πάνω σε αυτή (όπως πιο πάνω)

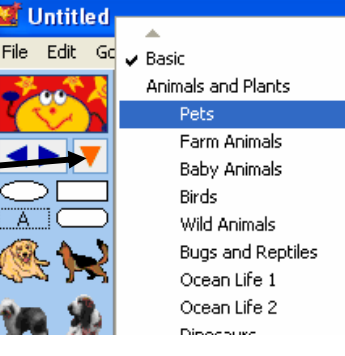

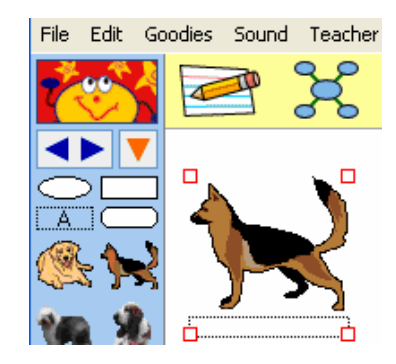

 $\Box$ 

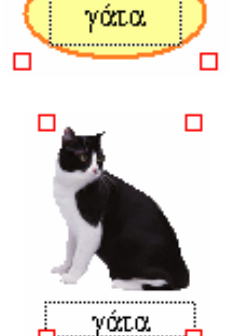

 $\Box$ 

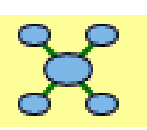

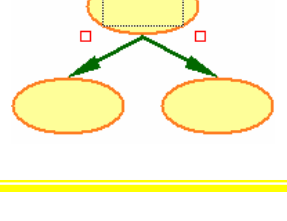

Main Idea

 $\Box$ 

### **Να εισαγάγω μια εικόνα που είναι φυλαγμένη στον υπολογιστή**

Από μενού File επέλεξε το Import a Graphic.

Βρες το φάκελο που έχει μέσα την

Import a Graphic...

εικόνα και διπλοπάτησε πάνω στο εικονίδιο που γράφει από κάτω το όνομά της .

### **Να συνδέσω κάποιο αντικείμενο με κάποιο άλλο**

Επέλεξε το αντικείμενο από το οποίο θέλεις να ξεκινά η ένωση πατώντας πάνω του.

Στη συνέχεια πάτησε πάνω στο κουμπί σύνδεσης και μετακίνησε το mouse σου προς το αντικείμενο που θέλεις να συνδέσεις. Θα προσέξεις ότι το αντικείμενο αυτό έχει τώρα ένα πράσινο περίγραμμα. Όταν αφήσεις το mouse σου θα προσέξεις

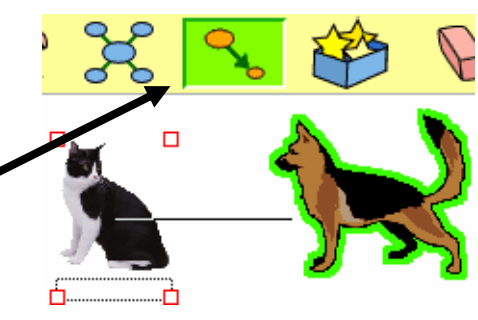

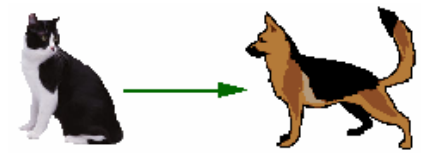

ότι τα δύο αντικείμενα είναι τώρα συνδεδεμένα με ένα βέλος.

Πατώντας πάνω στο βέλος μπορείς να γράψεις τη σχέση που έχει το ένα αντικείμενο με το άλλο.

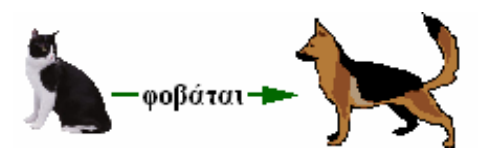

## **Να μορφοποιήσω τα γράμματα – μέγεθος, γραμματοσειρά, στυλ**

Αφού διαλέξετε το σύμβολο (αντικείμενο) που θέλετε, από την εργαλειοθήκη για τα γράμματα στο κάτω μέρος της οθόνης σας

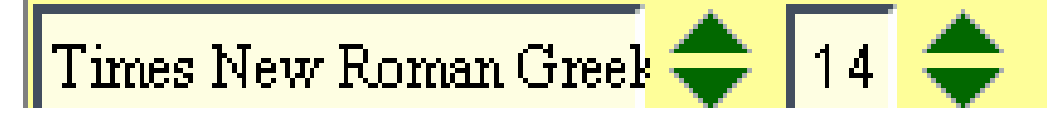

διαλέξτε τη γραμματοσειρά που θέλετε

(προτιμήστε την Times New Roman Greek για τα Ελληνικά), το μέγεθος των γραμμάτων (συνήθως 14 – και για τίτλους 18), το στυλ τους: έντονα **Α**, πλάγια Α, υπογραμμισμένα Α και το χρώμα τους.

### **Να αλλάξω χρώματα και στυλ αντικειμένων**

Επέλεξε πρώτα το αντικείμενό σου – σύμβολο, βέλος ή εικόνα. Στη συνέχεια πάτησε στα εργαλεία που βρίσκονται στο κάτω μέρος της οθόνης για να αλλάξεις μορφή και χρώματα.

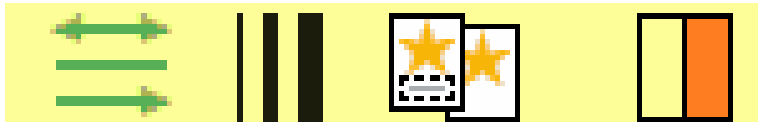

Εδώ αλλάξαμε το χρώμα που έχει το σύμβολο "γάτα" σε κίτρινο

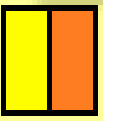

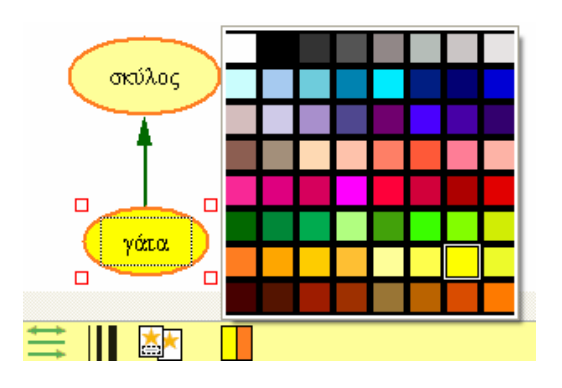

Μπορούμε να αλλάξουμε και το περίγραμμα του συμβόλου και να το κάνουμε π.χ. μπλέ

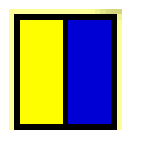

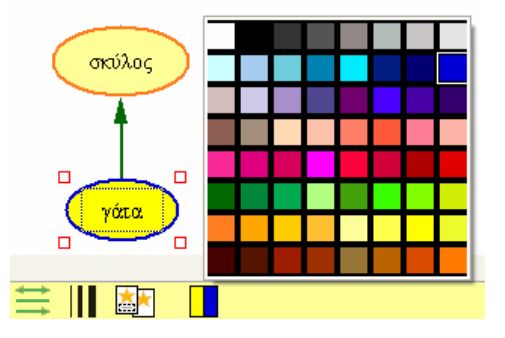

Με τον ίδιο τρόπο μπορούμε να αλλάξουμε και το είδος και το πλάτος της γραμμής (ενός συμβόλου ή ένός βέλους) χρησιμοποιώντας το κουμπί:

Τέλος μπορούμε να αλλάξουμε το είδος και την κατεύθυνση του βέλους χρησιμοποιώντας το κουμπί:

### **Να αντιγράψω ένα αντικείμενο** Goodies Sound Teacher Edit **Undo** Ctrl+Z Πρώτα επέλεξε το αντικείμενο πατώντας πάνω του. Cut Ctrl+X Στη συνέχεια επέλεξε Edit Copy. Copy Ctrl+C Μετά πάτησε μέσα στο χάρτη σου σε σημείο που θέλεις να αντιγραφεί Paste Ctrl+V το αντικείμενο. Clear Τέλος επέλεξε Edit Paste. Select All Ctrl+A Αν δεν έχεις επιλέξει το αντικείμενο <sup>η</sup> εντολή Edit Copy δε θα λειτουργεί.

# **Να "κόψω" / διαγράψω ένα αντικείμενο**

Πρώτα επέλεξε το αντικείμενο. Από το μενού Edit επέλεξε το Cut.

(Αν θέλεις μπορείς να το κάνεις Paste σε κάποια άλλη θέση). Αν δεν το χρειάζεσαι καθόλου επέλεξέ το και από το πληκτρολόγιο πάτησε Delete.

# **Να αναιρέσω την προηγούμενη πράξη που έχω κάνει**

Ουπς! Λάθος! Επέλεξε το εικονίδιο αυτό και θα αναιρεθεί η προηγούμενη ενέργειά σου. Το ίδιο μπορείς να κάνεις και από το μενού Edit και την επιλογή Undo

# **Να εισαγάγω ένα εικονίδιο ομαδοποίησης (SuperGrouper)**

Αν θέλεις να ομαδοποιήσεις διάφορα αντικείμενα με βάση κάποιο κριτήριο, πάτησε στο εικονίδιο ομαδοποίησης.

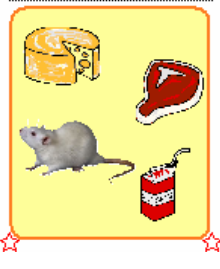

∆ιάλεξε το σχήμα που θέλεις και σύρε το στην οθόνη. Μετά δώσε όνομα στην ομάδασύνολό σου.

> Σε αυτό το μεγάλο σύμβολο μπορείς να τραβήξεις μέσα διάφορα άλλα σύμβολα και εικόνες που ανήκουν στην συγκεκριμένη ομάδα.

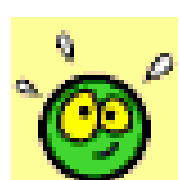

Cut

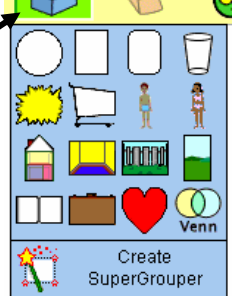

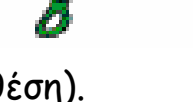

# **Να ηχογραφήσω ένα ήχο**

Βεβαιώσου πρώτα ότι το μικρόφωνο είναι συνδεδεμένο με τον υπολογιστή σου και λειτουργεί. 'Επειτα επέλεξε το αντικείμενο στο οποίο θέλεις να

προσθέσεις ήχο.

Από το μενού Sound επέλεξε το Record. ε Εμφανίζεται ένα παραθυράκι που μοιάζει μ μαγνητόφωνο.

Πάτησε στο κουμπί ηχογράφησης (Record κόκκινο).

Μπορείς να σταματήσεις την ηχογράφηση πατώντας το Pause (προσωρινή παύση) ή το Stop (τέλος ηχογράφησης).

Πατώντας το Play μπορείς να ακούσεις τον ήχο που μόλις ηχογράφησες.

Αν είσαι ευχαριστημένος με την ηχογράφησή σου τότε πάτησε στο Save για να φυλάξεις τον ήχο

(αν όχι, τότε πάτησε το Cancel και ξεκίνα από την αρχή). ένα μικρό ηχείο. Αν πατήσεις το αντικείμενο θα ακούσεις τον Θα προσέξεις ότι πάνω στο αντικείμενο εμφανίζεται τώρα ήχο.

# **Να διαγράψω ένα ήχο**

Επιλέξτε πρώτα το αντικείμενο από το οποίο θέλετε να αφαιρέσετε τον ήχο.

Από το μενού Sound επιλέξτε το Erase.

## **Να ακούσω την λέξη / πρόταση ενός αντικειμένου**

Ισχύει μόνο αν η λέξη / πρόταση είναι γραμμένη στα **ΑΓΓΛΙΚΑ**. Για παράδειγμα αν το αντικείμενο με την εικόνα ή λέξη **dog**. Έτσι μπορώ να ακούσω πως προφέρεται μια λέξη του σκύλου έχει τη λέξη/όνομα **dog**, τότε μπορώ να πατήσω στο κουμπί με το αυτάκι και το πρόγραμμα να μου διαβάσει τη πρόταση.

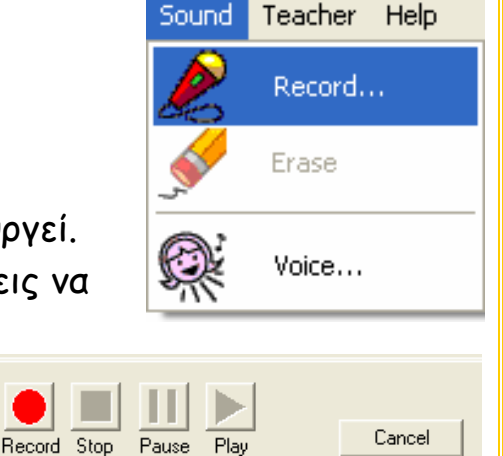

 $:00$ 

15

 $\overline{0}$ 

seconds

Save

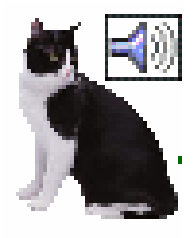

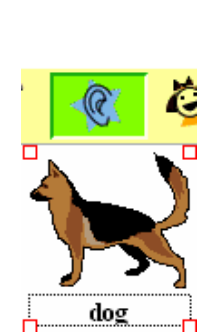

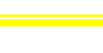

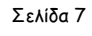

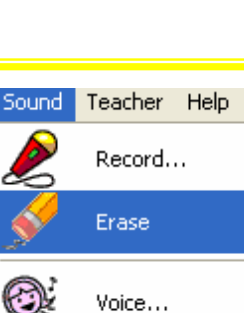

### **Να <sup>ω</sup> χρώμα του χάρτη αλλάξω το πίσ**

Από το μενού Goodies επέλεξε το Backround color και πάτησε πάνω στο χρώμα της επιλογής σου.

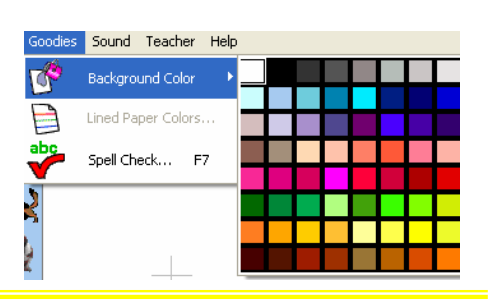

### **Να δω το χάρτη μου σε μορφή κειμένου**

Αν θέλεις να δεις (να μετατρέψεις) το χάρτη σε μορφή κειμένου πάτησε στο εικονίδιο αυτό.

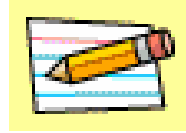

α Για κάθε εικόνα / κό Οι εικόνες που έχεις εισαγάγει στο χά θα εμφανίζονται μια ιεραρχία, ανά με τις συνδέσεις έχεις βάλει. έννοια μπορεί να προσθέσεις σχε κείμενο (λέξεις, προτάσεις, παράγραφο)

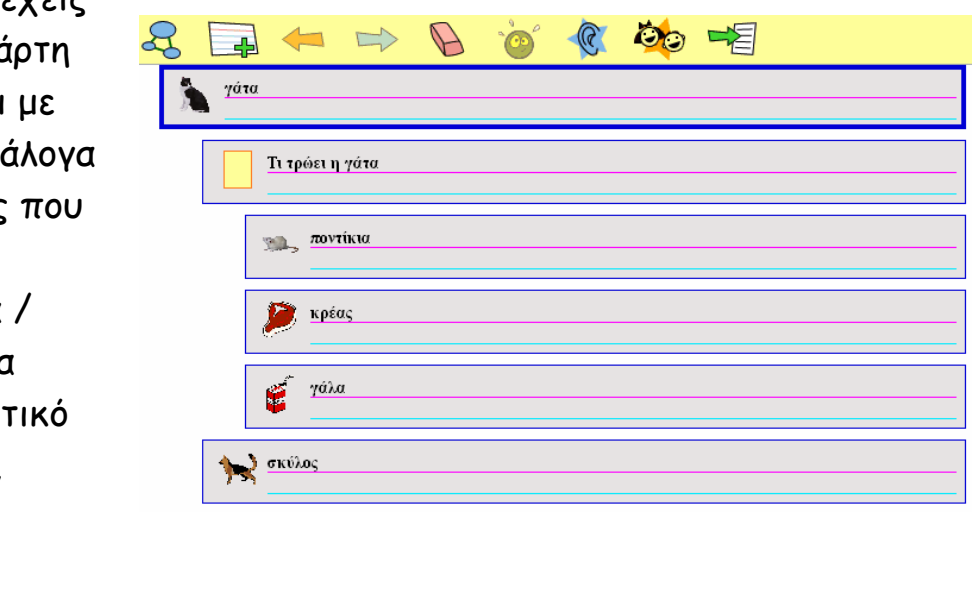

### **Να φυλάξω την οθόνη που βλέπω ως εικόνα σε άλλο file**

Aπό το μενού file επέλεξε το Export.

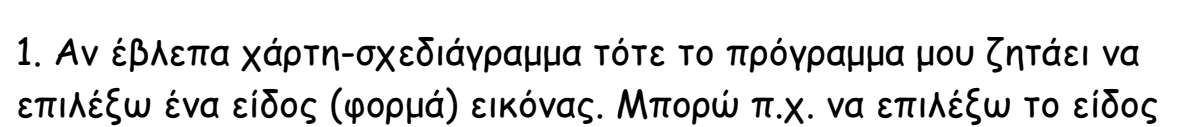

φυλάξω. Την εικόνα αυτή μπορώ να JPEG. Ακολούθως πατώ Save, δίνω ένα όνομα που θέλω στην εικόνα μου και διαλέγω σε ποιο φάκελο στον υπολογιστή μου θέλω να την την εισαγάγω σε άλλα προγράμματα, π.χ. Microsoft Word, PowerPoint κλπ.

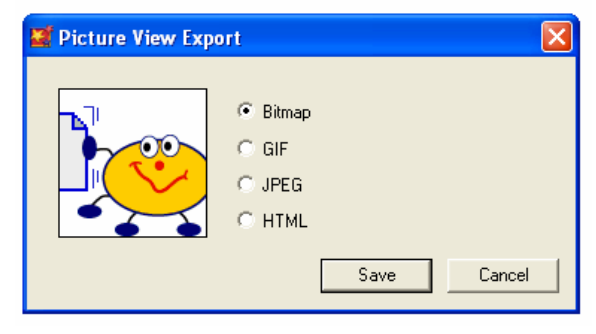

Export…

2. Αν έβλεπα τον χάρτη μου υπό μορφή κειμένου, τότε το πρόγραμμα μου ζητάει να επιλέξω ένα έιδος αρχείου κειμένου. Μπορώ π.χ. να

όνομα που θέλω στο αρχείο μου και υπολογιστή μου θέλω να το φυλάξω. επιλέχω το είδος Microsoft Word. Ακολούθως πατώ Save, δίνω ένα διαλέγω σε ποιο φάκελο στον Το αρχείο αυτό μπορώ αργότερα να το ανοίξω με το Microsoft Word και μέσα θα δώ το κείμενο που είχα γράψει για κάθε μια από τις έννοιες.

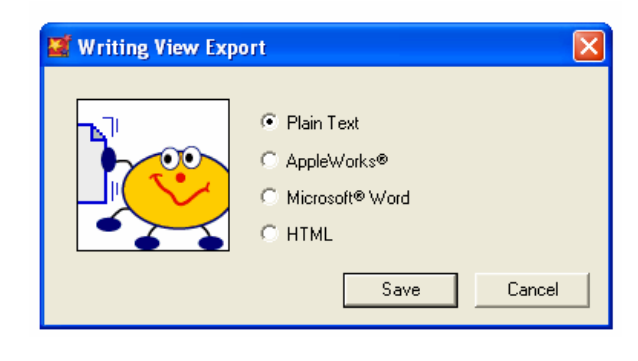

### **Να εγκαταλείψω το πρόγραμμα**

Από το μενού File επέλεξε το Exit.

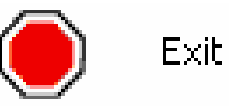

Θυμήσου να φυλάξεις προηγουμένως τη δουλειά σου! Θα σε ρωτήσει το πρόγραμμα από μόνο του. Στο πλαίσιο διαλόγου που θα εμφανιστεί επέλεξε το Yes αν θέλεις να φυλάξεις τις αλλαγές.